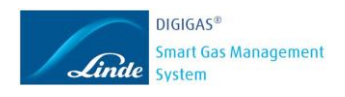

# DIGIGAS® Cockpit Nutzungsanleitung für Kunden

**Revision:** 0 **Datum: Januar 2020**

**Revisionen**

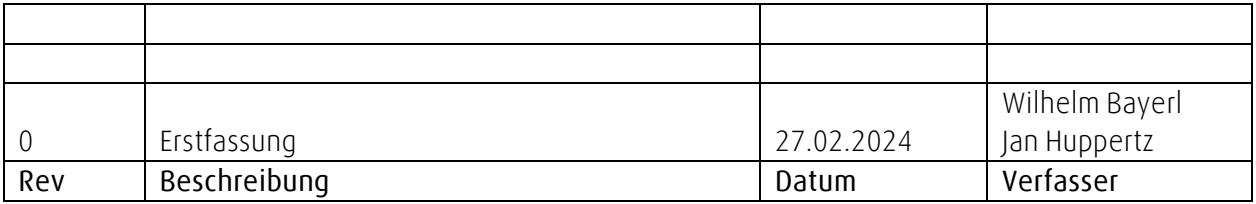

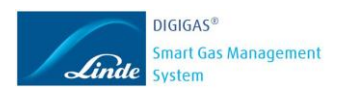

# DIGIGAS<sup>®</sup> Cockpit Nutzungsanleitung für Kunden

# Inhalt

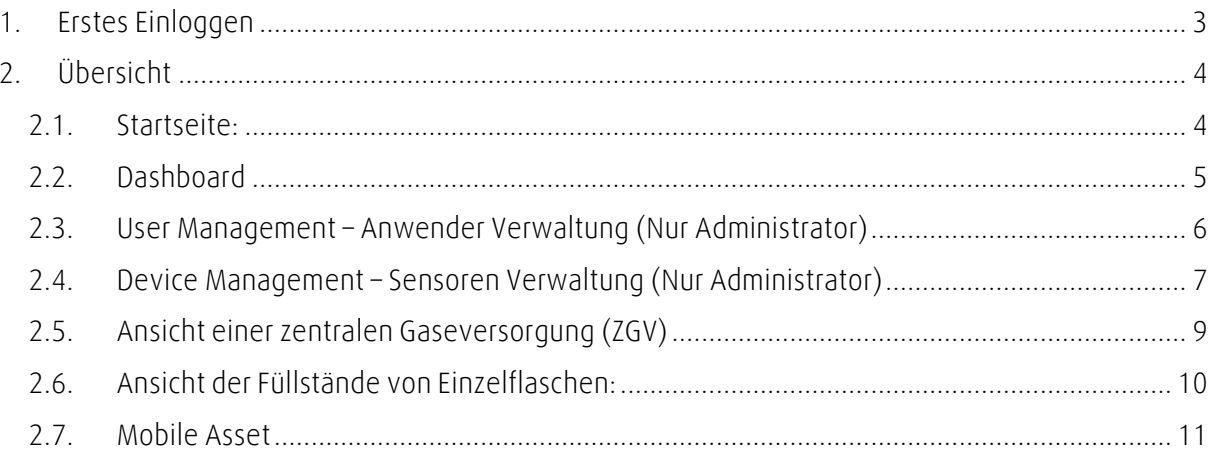

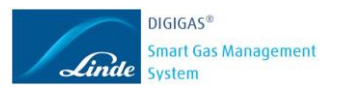

Diese Software erlaubt es Ihnen, den Füllstand Ihrer Linde Gasebehälter bequem an jedem internetfähigem Gerät – also Smartphone, Tablet oder Computer - über eine transparente, cloudbasierte Anwendung zu überwachen.

Die Software ist webbasiert und muss nicht auf Ihrem Computer oder einem anderen internetfähigen Gerät installiert werden, somit werden auch keine Administratorenrechte zur Installation benötigt.

Das Linde DIGIGAS® System übermittelt die verbleibenden Gasdrücke und die Gastemperaturen an eine Cloud, welche diese Daten, zusammen mit den gasspezifischen Parametern in eine temperaturkompensierte Prozentangabe der verbleibenden Gasmenge umrechnet.

Die übertragenen Daten werden bereits im Sensor vollständig verschlüsselt und zusätzlich verschlüsselt via Mobilfunk an die Cloud übertragen. Dabei handelt es sich um eine Cloud, die für uns im Auftrag der Linde AG vollständig von der "Lufthansa Industry Solutions" entwickelt und betrieben wird. Linde garantiert, das die Anwendung systemtechnisch höchste Sicherheitsstandards sowie alle Anforderungen der DSGVO erfüllt.

Darüber hinaus haben Sie über die Plattform DIGIGAS® Cockpit einen persönlichen, passwortgeschützten Zugang und können die Admin-Rechte eigenständig in Ihrem Betrieb verwalten. So haben Sie im Griff, welche Mitarbeiter über das DIGIGAS® Cockpit zusätzlich Zugriff auf die Gasedaten haben.

Dieses Dokument gibt Ihnen eine umfassende Übersicht der Kernfunktionen vom DIGIGAS® Cockpit. Bei detaillierten Fragen kann Ihnen der Linde Kundebetreuer eine gesonderte Schulung anbieten.

## <span id="page-2-0"></span>1. Erstes Einloggen

Von Ihrem Linde Kundenbetreuer wurde Ihnen der Link zum DIGIGAS® Cockpit per Mail zugesandt, dazu hat er vorab Ihre E-Mailadresse abgefragt.

Über folgende Schritte erreichen Sie die Kundenplattform:

- 1.1. Klicken Sie auf den Link oder geben Sie die Adresse in Ihren Browser ein: **[https://dfs.linde.com](https://dfs.linde.com/)**
- 1.2. Geben Sie als Benutzernamen **Ihre E-Mailadresse** ein.
- 1.3. Verwenden Sie als erstes Password: **Linde2018!**
- 1.4. Wenn Sie "Remember me" auswählen erkennt Sie ihr Computer beim nächsten Anmelden wieder und Sie können sich schneller einloggen.
- 1.5. Klicken Sie anschließend auf "Login"
- 1.6. Danach fordert das System Sie nun auf Ihr eigenes Passwort zu generieren.

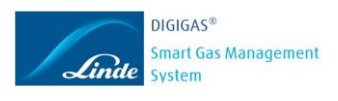

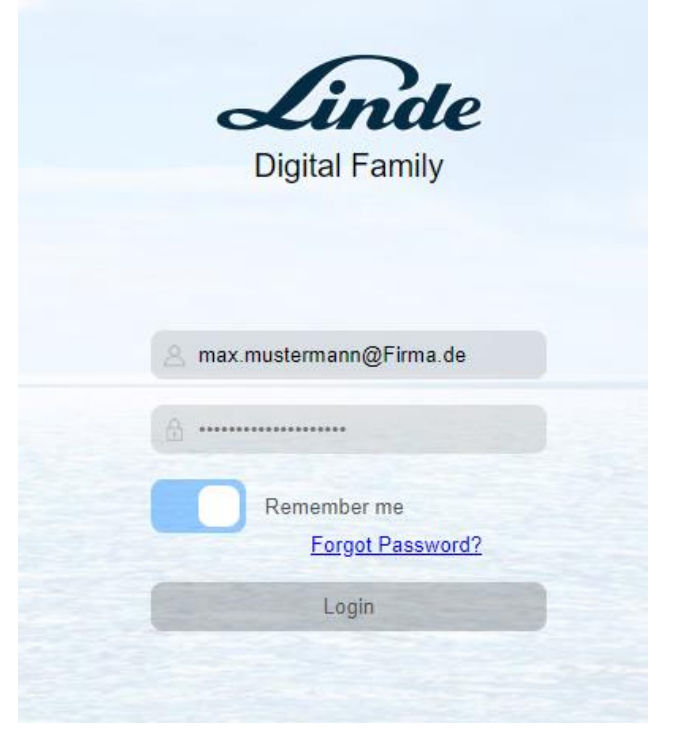

*Abbildung 1: Login Maske*

## <span id="page-3-0"></span>2. Übersicht

Es gibt 2 verschiedene User-Arten ("User-Admin" oder regulärer "User"). Der Zugriff für den "User-Admin" wird von Linde angelegt und hat die Administrationsrechte für den Account. Als "User-Admin" können weitere Zugriffe an "User" erteilt und verwaltet werden.

Die Ansicht und Funktionalität unterscheiden sich, je nachdem welchen User-Zugriff Sie auf das System haben.

Es gibt verschiedene Bereiche und Darstellungen, in diesen kann man die Daten in den Spalten durch Anklicken der Spaltenköpfe (Symbol: **˄ ˅** ) sortiert werden.

### <span id="page-3-1"></span>2.1.Startseite:

Nach dem Einloggen gelangen Sie auf unten dargestellte Startseite. Auf der linken Steuerungsübersicht sehen Sie als "User-Admin" zusätzlich den Bereich "User Management". Diesen Bereich sehen Sie als regulärer "User" nicht.

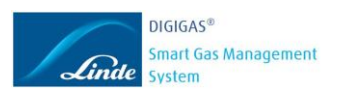

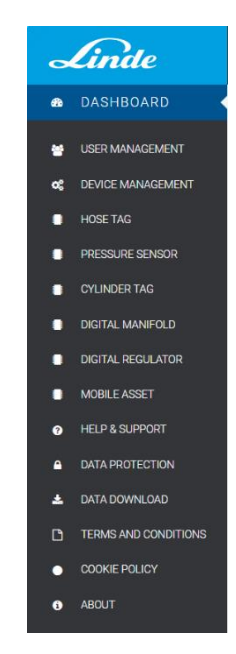

*Abbildung 2: Übersicht Menü*

## <span id="page-4-0"></span>2.2.Dashboard

Durch Anklicken von "Add Widget" und Auswählen von "Profile" und "Save" können Sie sich Ihre Log-In Daten im Dashboard anzeigen lassen. Weitere Widgets werden folgen.

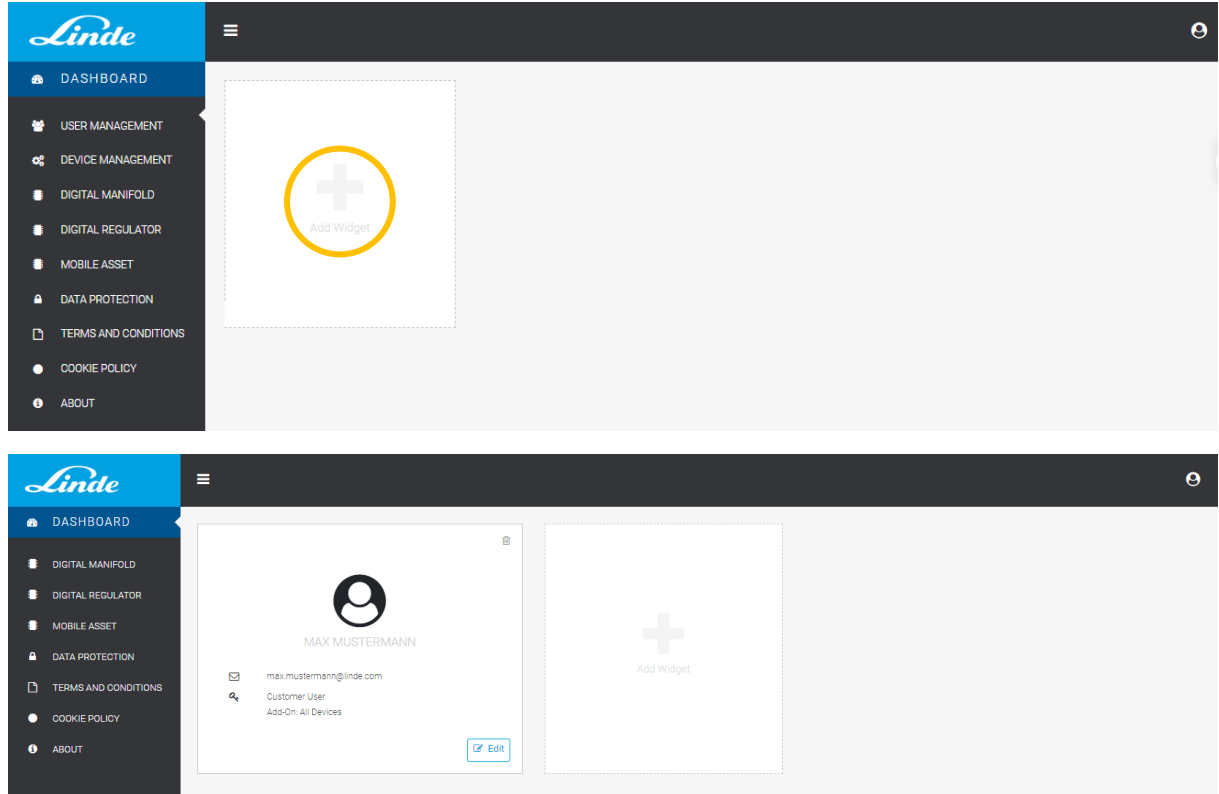

*Abbildung 3: Dashboard Ansicht*

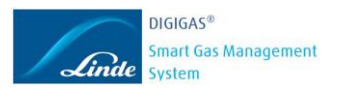

## <span id="page-5-0"></span>2.3.User Management – Anwender Verwaltung (Nur Administrator)

Hier kann ein "User Admin" Kollegen als "User" im System anlegen, bearbeiten oder löschen. Durch Anklicken des Usernamens werden weitere Details zum User angezeigt.

Im unten stehenden Bild sehen Sie einen Screenshot mit den verfügbaren Funktionen.

- **Editieren**: bereits angelegte User können überarbeitet werden **A**
- **Löschen:** bereits angelegte User können gelöscht werden **B**
- **CSV Datei erstellen:** bereits angelegte User können als CSV Datei exportiert werden **C**
- **User hinzufügen:** es können weitere User angelegt werden. Für weitere Details siehe Abbildung 5-7 unten. **D**

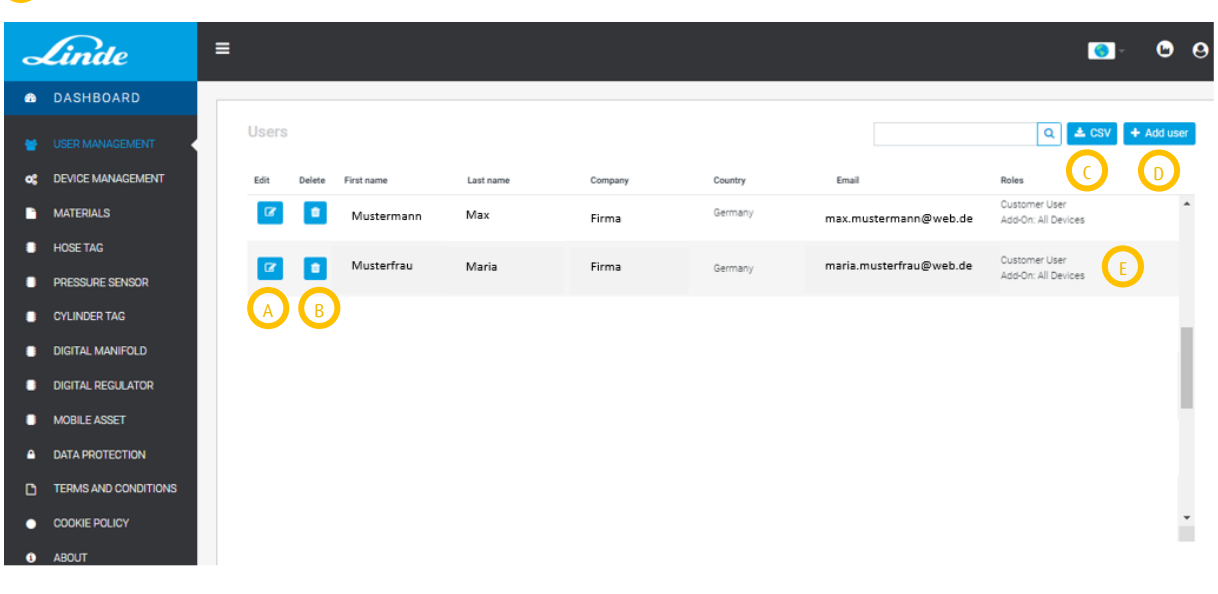

**User Rollen:** die vergebenen Rollen können hier angesehen werden **E**

#### *Abbildung 4: Ansicht User Verwaltung*

Hier sehen Sie die Schritte für die Anlage von einem neuen User. Nach der Eingabe aller benötigten Daten klicken Sie auf + Assign to user um den User mit dem Kundenkonto zu verknüpfen und anschließend auf Add User.

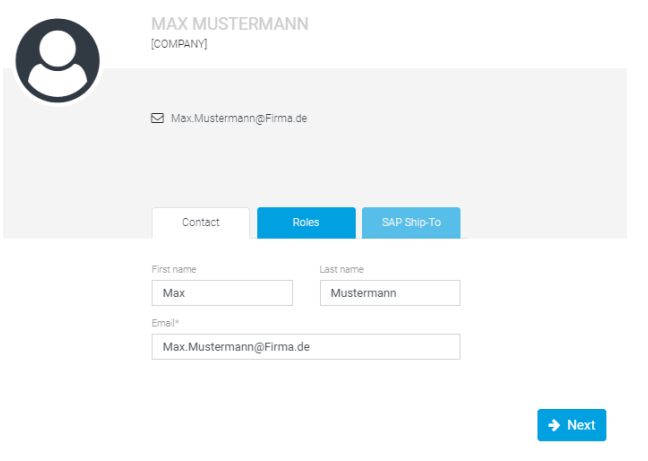

*Abbildung 5: User Anlage Kontakt*

#### Smart Gas Management System

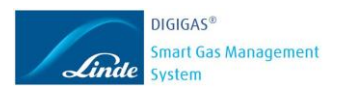

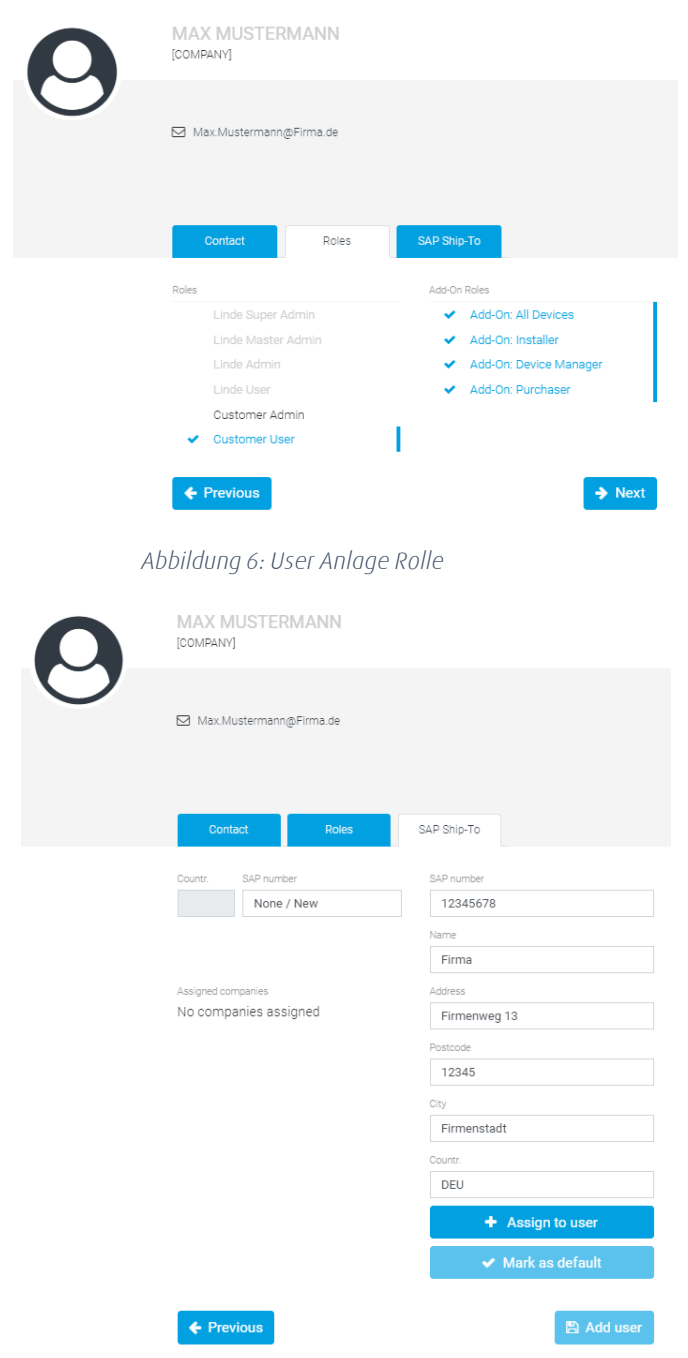

*Abbildung 7: User Anlage Warenempfänger*

## <span id="page-6-0"></span>2.4.Device Management – Sensoren Verwaltung (Nur Administrator)

Hier können vorhandene Systemkomponenten bearbeitet oder gelöscht werden.

Im untenstehenden Bild sehen Sie einen Screenshot mit den verfügbaren Hauptfunktionen. Weitere Information über die Sensoren und den Nutzungsstandort (*Manifold Serial Number* = zentrale Gaseversorgung - ZGV Seriennummer, *Customer ship-to* = Warenempfänger, *Customer post code* = PLZ, *GPS latitude* = Breitengrad, *GPS longitude* = Längengrad, *Location text* = Beschreibung des Standortes, *Date installed* = Installationsdatum) sind auf der gleichen Ansicht auch (Abb. 9) einsehbar.

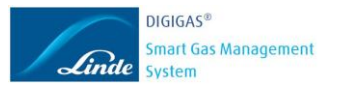

- **Editieren**: bereits angelegte Komponenten können überarbeitet werden => Abb. 9 **A**
- **Löschen:** bereits angelegte Komponenten können gelöscht werden **B**
- **Sensor Kennung (Seriennummer):** jeder Sensor hat eine eigene Seriennummer **C**
- **SAP Materialnummer:** Linde Materialnummer für die überwachte Gasart **D**
- **Letzter Meldung:** Aufzeichnung der letzten Meldung zwischen Sensor und Repeater. Die Meldung sollte nie älter als 24 Stunden sein um die reibungslose Überwachung zu gewährleisten **E**
- **Fülldruck**: Fülldruck des neu angeschlossenen Gasebehälters **F**
- **Behältergröße:** Geometrisches Volumen des Gasebehälters. Angabe in Liter **G**
- **Anzahl Behälter:** Anzahl der an dem Sensor angeschlossenen Behälter **H**
- **Anschluss-Seite (Nur für zentrale Gaseversorgung - ZGV):** Angabe der Anschluss-Seite links bzw. rechts **I**

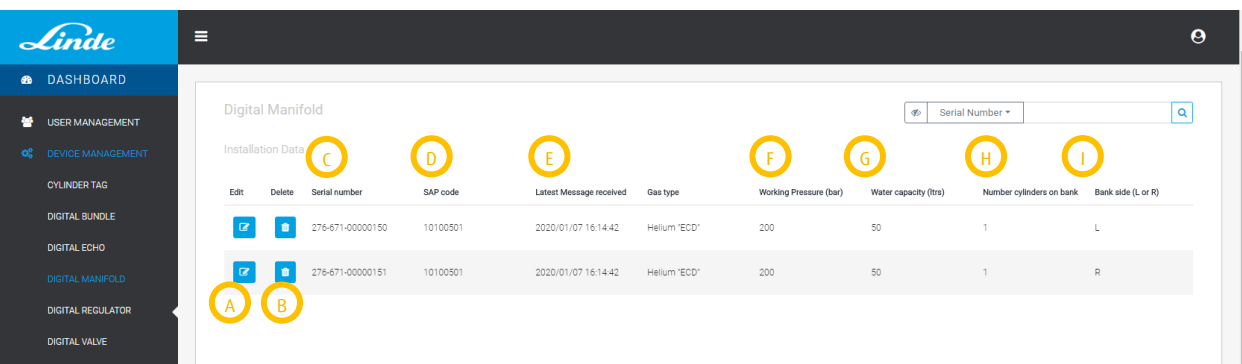

*Abbildung 8: Sensoren Verwaltung Übersicht*

Smart Gas Management System

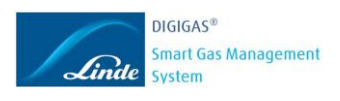

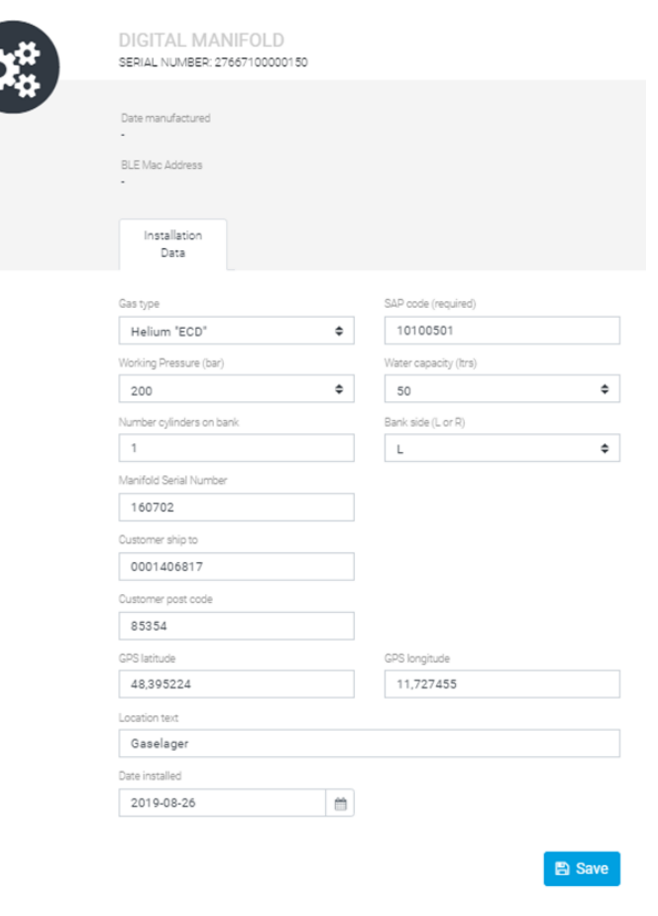

*Abbildung 9: Sensoren Daten Eingabe*

### <span id="page-8-0"></span>2.5.Ansicht einer zentralen Gaseversorgung (ZGV)

Wenn Sie "Digital Manifold" auswählen sehen Sie die Statusseite Ihrer überwachten Gasebehälter. Jede ZGV erscheint in einer eigenen Zeile.

Hier können vorhandene Systemkomponenten bearbeitet oder gelöscht werden.

Im untenstehenden Bild sehen Sie einen Screenshot mit den verfügbaren Informationen.

- **Mitteilungen**: hier können die Warnschwellen aktiviert und definiert werden. Ebenfalls ist Festlegung der Kontaktdaten sowie der zeitliche Abstand der Mitteilungen möglich. Jeder User kann mehrere unabhängige Mitteilungen definieren. Details siehe Abbildung 11 **A**
- **ZGV Kennung (Seriennummer):** jeder ZGV hat eine eigene Seriennummer **B**
- **Warenempfänger:** Linde Warenempfängernummer **C**
- **Kundenname D**
- **Beschreibung des Standortes:** Name der Verbrauchsstelle. Bei der Installation eingegeben. **E**
- **Inhalt**: aktueller Inhalt in % je Seite der ZGV (links bzw. rechts) **F**
- **Gasart:** überwachte Gasart (links bzw. rechts) **G**

**I**

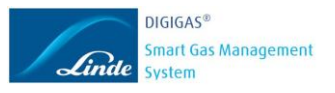

- **Materialnummer:** Linde Materialnummer für die überwachte Gasart(links bzw. rechts) **H**
- **Sensoren Status:** aktueller Status des Sensors je Seite der ZGV (links bzw. rechts). Status **grün**: Erfolgreiche Kommunikation vor weniger als 24 Stunden, Status gelb: Letzte Kommunikation zwischen 24 bis 48 Stunden, Staus rot: Letzte Kommunikation länger als 48 Std.
- **Anzahl Behälter:** Anzahl an dem Sensor angeschlossene Behälter je Seite der ZGV (links bzw. rechts) **K**
- **Letzter Behälterwechsel**: Datum und Zeitpunkt des letzten Behälterwechsels je Seite der ZGV (links bzw. rechts) **L**
- **Geschätztes Verbrauchsende:** kalkuliertes Datum bis wann der Behälterinhalt ausreichen wird je Seite der ZGV (links bzw. rechts) **M**

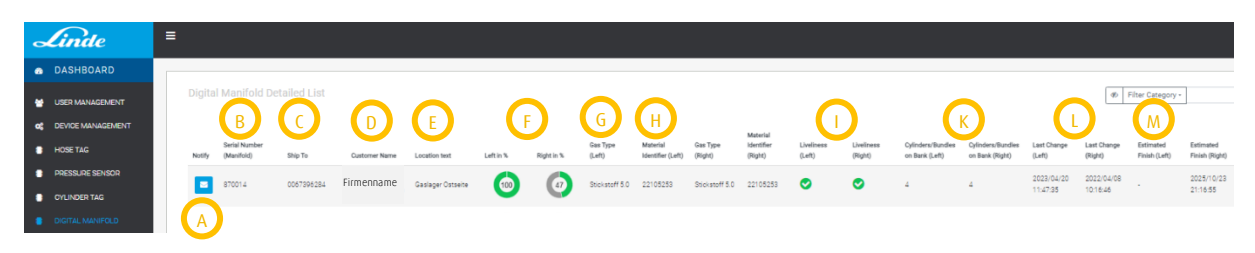

*Abbildung 10: Ansicht einer zentralen Gaseversorgung - ZGV*

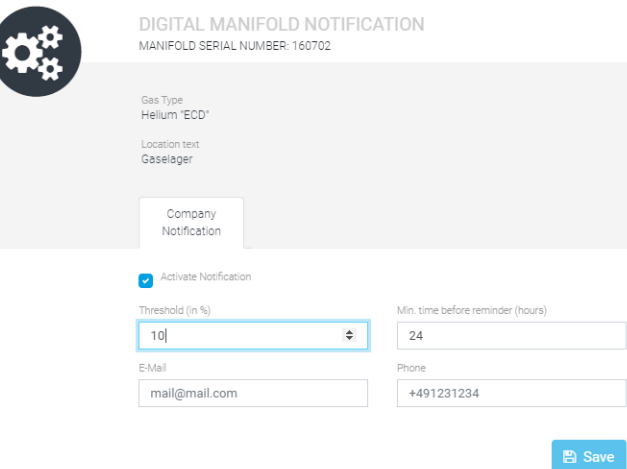

*Abbildung 11: Anlage Benachrichtigungsmeldung*

## <span id="page-9-0"></span>2.6.Ansicht der Füllstände von Einzelflaschen:

Wenn Sie "Digital Regulator" auswählen sehen Sie die Statusseite Ihrer überwachten Gasebehälter welche an individuelle Druckminderer angeschlossen sind. Jeder Druckminderer bzw. Sensor erscheint in einer eigenen Zeile.

Hier können vorhandene Systemkomponenten bearbeitet oder gelöscht werden. Hier wird pro Zeile ein Gasbehälter angezeigt.

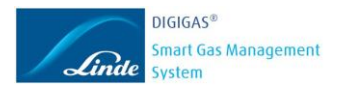

- **Mitteilungen**: hier können die Warnschwellen aktiviert und definiert werden. Ebenfalls ist Festlegung der Kontaktdaten sowie der zeitliche Abstand der Mitteilungen möglich. Jeder User kann mehrere unabhängige Mitteilungen definieren. Details siehe Abbildung 11 **A**
- **ZGV Kennung (Seriennummer):** jeder Druckminderer hat eine eigene Seriennummer bzw. Bezeichnung **B**
- **Warenempfänger:** Linde Warenempfängernummer **C**
- **Kundenname D**
- **Beschreibung des Standortes:** Name der Verbrauchsstelle. Bei der Installation eingegeben. **E**
- **Inhalt**: aktueller Inhalt des Behälters in % **F**
- **Gasart:** überwachte Gasart **G**
- **Materialnummer:** Linde Materialnummer für die überwachte Gasart **H**
- **Sensoren Status:** aktueller Status des Sensors (siehe Digital Manifold) **I**
- **CSV Datei Export:** hier können Sie Ihre Daten in einer CSV Datei runterladen und entsprechend weiterbearbeiten **N**

| Linde                                              | Ξ                                      |                           |                  |                      |                |                                          |              |                     | $\bullet$<br>$\theta$    |
|----------------------------------------------------|----------------------------------------|---------------------------|------------------|----------------------|----------------|------------------------------------------|--------------|---------------------|--------------------------|
| <b>@</b> DASHBOARD                                 |                                        |                           |                  |                      |                |                                          |              |                     | N                        |
| <b>ME USER MANAGEMENT</b>                          | <b>Digital Regulator Detailed List</b> |                           |                  |                      |                |                                          | $\Phi$       | Filter Category -   | <b>上 CSV</b><br>$\alpha$ |
| <b>QC</b> DEVICE MANAGEMENT                        |                                        |                           | $\epsilon$       | $\mathsf{D}$         | Æ              |                                          | $\mathsf{G}$ |                     |                          |
| <b>MATERIALS</b>                                   | Notify                                 | Serial Number (Regulator) | Customer Ship To | <b>Customer Name</b> | Location text  | Content in %                             | Gas Type     | Material Identifier | Liveliness               |
| <b>E</b> HOSE TAG                                  | $\blacksquare$                         | 01                        | 0002047446       | Firmenname           | Beschreibung 1 | 62                                       | Argon        | 2600153             | $\Delta_{\rm c}$<br>◉    |
| <b>PRESSURE SENSOR</b>                             | $\overline{A}$                         |                           |                  |                      |                |                                          |              |                     |                          |
| CYLINDER TAG                                       | $\blacksquare$                         | 02                        | 0002047446       | Firmenname           | Beschreibung 2 | 20                                       | Argon        | 2600153             | $\bullet$                |
| <b>DIGITAL MANIFOLD</b>                            |                                        |                           |                  |                      |                |                                          |              |                     |                          |
| DIGITAL REGULATOR                                  | E.                                     | 03                        | 0002047446       | Firmenname           | Beschreibung 3 | $\left( \frac{25}{25} \right)$           | Argon        | 2600153             | ◙                        |
| <b>MESSAGES</b>                                    |                                        |                           |                  |                      |                | $\begin{array}{c} \hline 16 \end{array}$ |              |                     |                          |
| <b>DETAIL LIST</b>                                 | ▣                                      | 04                        | 0002047446       | Firmenname           | Beschreibung 4 |                                          | Argon        | 2600153             | $\bullet$                |
| <b>MOBILE ASSET</b>                                | $\blacksquare$                         | 05                        | 0002047446       | Firmenname           | Beschreibung 5 | (0)                                      | Argon        | 2600153             | ◙                        |
| A DATA PROTECTION<br><b>B</b> TERMS AND CONDITIONS |                                        |                           |                  |                      |                |                                          |              |                     |                          |
| COOKIE POLICY                                      | E                                      | 06                        | 0002047446       | Firmenname           | Beschreibung 6 | 68                                       | Argon        | 2600153             | $\bullet$                |
| <b>O</b> ABOUT                                     |                                        |                           |                  |                      |                |                                          |              |                     |                          |
|                                                    | $\blacksquare$                         | 07                        | 0002047446       | Firmennam            | Beschreibung 7 | $\lceil 0 \rceil$                        | Argon        | 2600153             | $\bullet$                |

<span id="page-10-0"></span>*Abbildung 12: Ansicht der Füllstände von Einzelflaschen*

Beschreibung 1

**A**

**B**

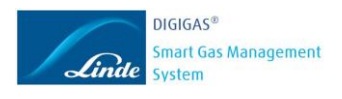

## 2.7.Data Download

Wenn Sie "Data Download" auswählen haben Sie die Möglichkeit die Historie Ihres Gaseverbrauchs jeder ZGV oder individuelle Druckminderer per CSV-Datei herunterzuladen. Die Historie kann bis zu 100 Tage in der Vergangenheit ausgewertet werden. Sie erhalten die CSV-Datei per Downloadlink an die E-Mailadresse mit welcher Sie im DIGIGAS® Cockpit eingeloggt sind.

Wählen Sie hierzu zunächst aus von welcher ZGV oder individuellen Druckminderer Sie die Historie auswerten möchten, indem Sie die Auswahl entsprechend setzen und dessen Seriennummer in das dafür vorgesehene Feld eintragen.

Wählen Sie den gewünschten Zeitraum aus, für welchen Sie die Historie auswerten möchten und klicken Sie anschließend auf "Download"

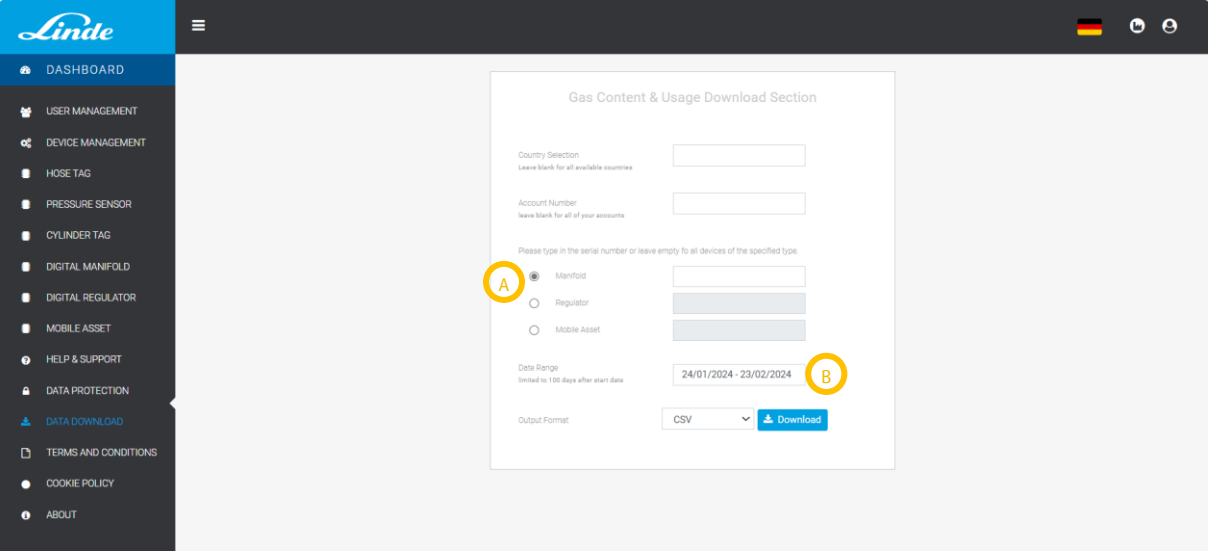

Tipps zur Handhabung der CSV Datei:

- − Nutzen Sie die Excel-Funktion "Text in Spalten" unter dem Reiter "Daten", um die Daten leichter lesen und bearbeiten zu können. Markieren Sie hierzu die Spalte A. Das Trennzeichen ist "Komma"
- − Aktivieren Sie die Filterfunktion für die erste Zeile. Filtern Sie nach **einer** Sensor ID, damit Sie die Historie gezielt nachvollziehen können.
- − Nutzen Sie die Excel-Sortierfunktion für die Daten der Spalte "dateTimeReceived", sodass die Verbrauchshistorie chronologisch sortiert wird.
- − Erstellen Sie nach Bedarf für die Spalte des Druckverlaufs oder des prozentualen Füllinhalts visuelle Grafiken.

## 2.8.Mobile Asset

Dieser Bereich bietet zurzeit noch keine Funktion, der Ausbau folgt.

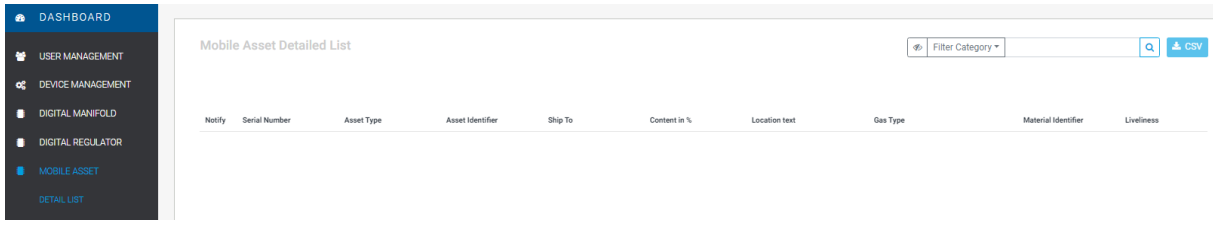

*Abbildung 13: Ansicht Mobile Asset*